# **7. CONTROL PANEL**

# **7.1 Introduction**

The control panel of the CX/CXL/CXS drive features an Alphanumeric Display with seven indicators for the Run status

 $(RUN, \bigcap, \bigcap, READV, STOP, ALARM,$ FAULT) and two indicators for the control source (Panel/Remote). Furthermore, the panel embodies three text lines for the menu location, menu/submenu descriptions and the amount of the submenus or the value of the monitored item. The eight push buttons

on the control panel are used for the control of the frequency converter, parameter setting and value monitoring.

The panel is detachable and isolated from the input line potential.

The display examples in this chapter present the text and numeric lines of the Alphanumeric Display only. The Run status indicators are not included in the examples.

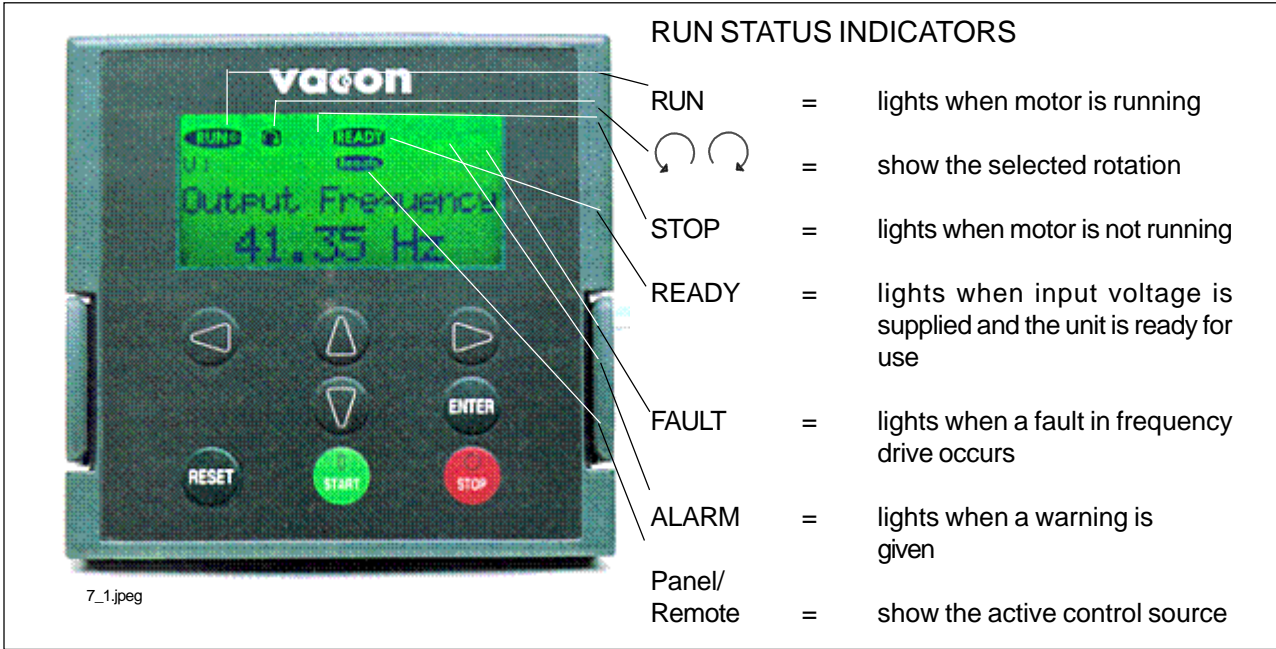

Figure 7-1. Control panel with LCD display.

Menu button (left)

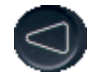

= Menu button (right) Move forward in the menu

Move backward in the menu

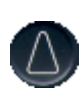

- = Browser button (up) Move in the main menu and between pages inside the same submenu. Change value.
- Browser button (down) Move in the main menu and between pages inside the same submenu. Change value.

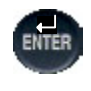

- **Enter button** Acknowledgement of changed value. Fault history reset. Function as programmable button.
- 

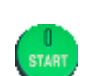

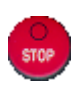

- Start button Starts the motor if the panel is the
- 
- Stop button Stops the motor if the panel is the active control source

active control source

Reset button Fault resetting **7**

### **7.2 Control panel operation**

The data on the panel are arranged in menus and submenus. The menus are used for the display and editing of measurement and control signals, parameter settings, reference values, and fault displays. Through the menus, you can also adjust the contrast of the display and use the programmable buttons.

The desired submenu can be entered from the main menu by using the Menu buttons.

The symbol **M** on the first text line stands for the main menu. It is followed by a number that refers to the submenu in question. See the CX/CXL/CXS User's Manual and the Application Manual for the specific parameters available for the needed CX/CXL/CXS setup. The arrow  $(\rightarrow)$  in the lower right corner indicates a further submenu that can be entered by pushing the Menu button (right).

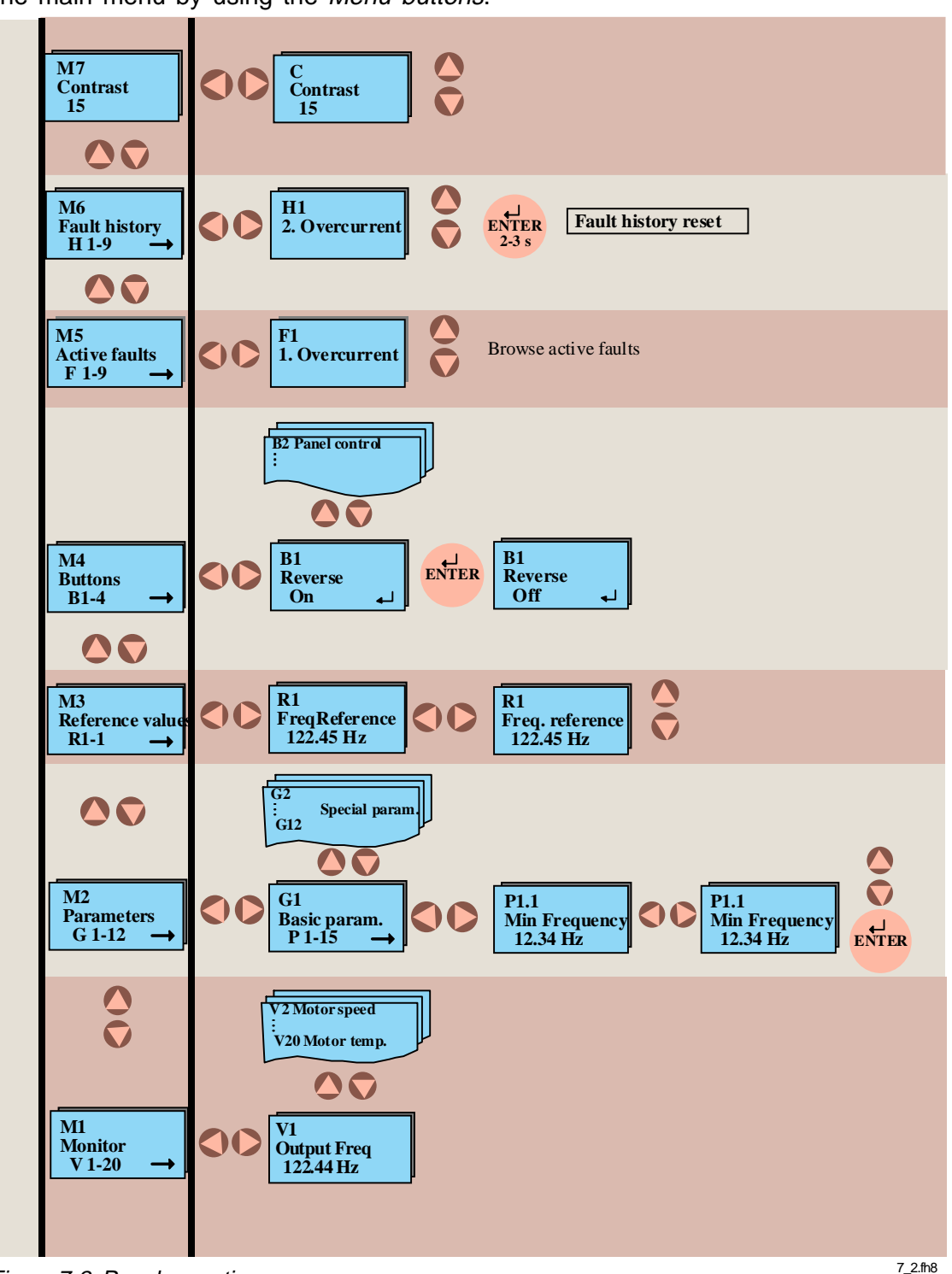

Figure 7-2. Panel operation

# **7.3 Monitoring menu**

The monitoring menu can be entered from the main menu by pushing the Menu button (right) when the symbol **M1** is visible on the first line of the alpha-numeric display. How to browse through the monitored values is presented in Figure 7-3. All monitored

signals are listed in Table 7-1. The values are updated once every 0.5 seconds. This menu is meant only for signal checking. The values cannot be altered here. See 7.4 Parameters.

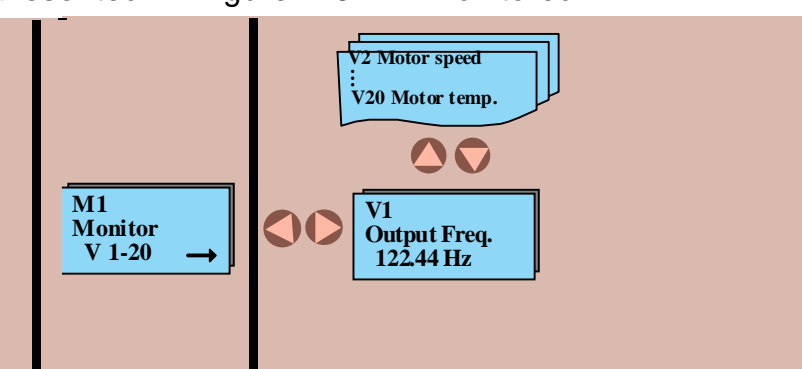

Figure 7-3. Monitoring menu

7\_3.fh8

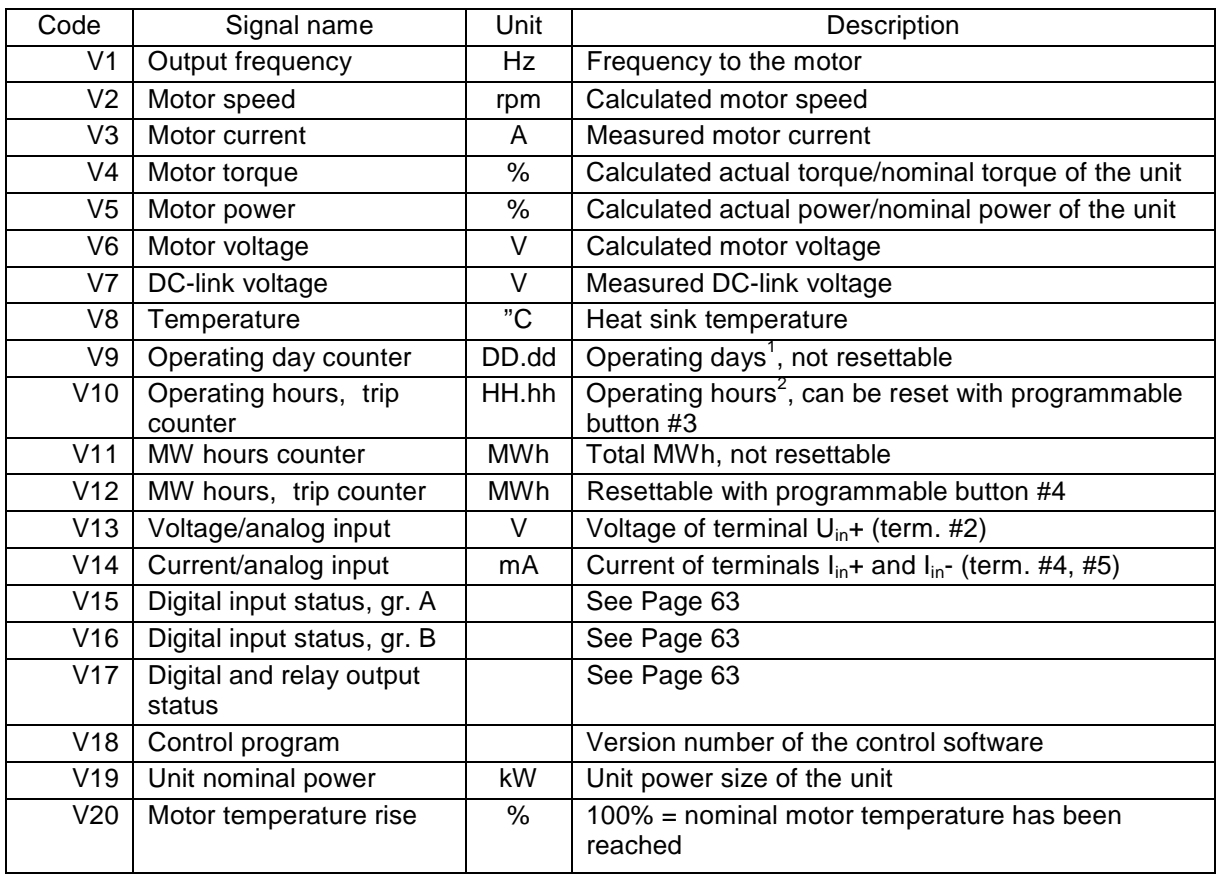

Table 7-1. Monitored signals

 $1^{1}$ DD = full days, dd = decimal part of day  $P^2$ HH = full hours, hh = decimal part of hour

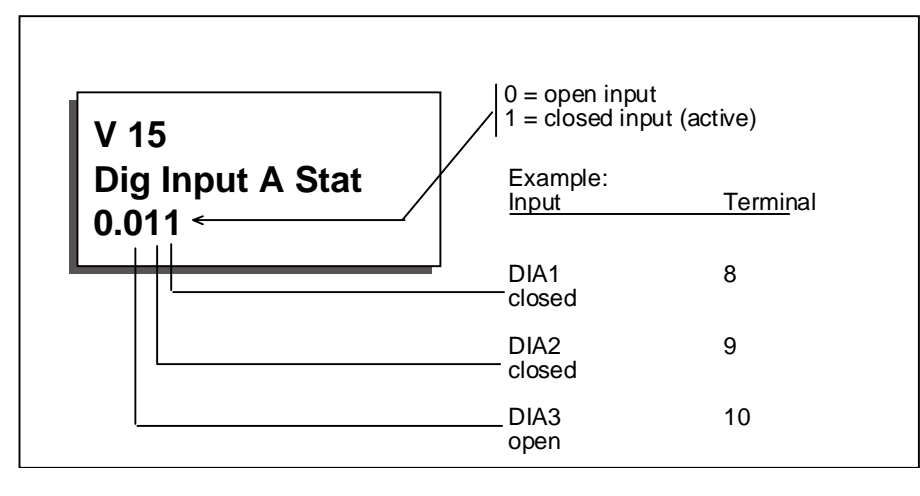

Figure 7-4. Digital inputs, Group A status.

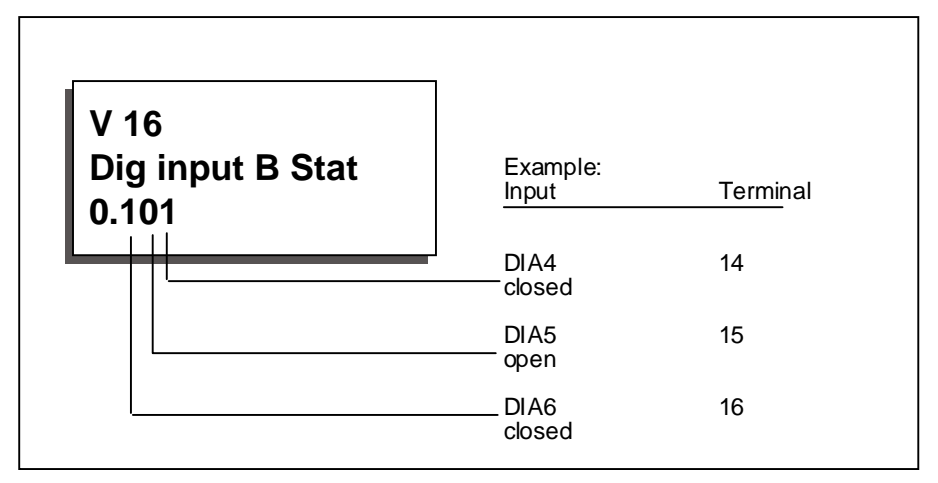

Figure 7-5. Digital inputs, Group B status.

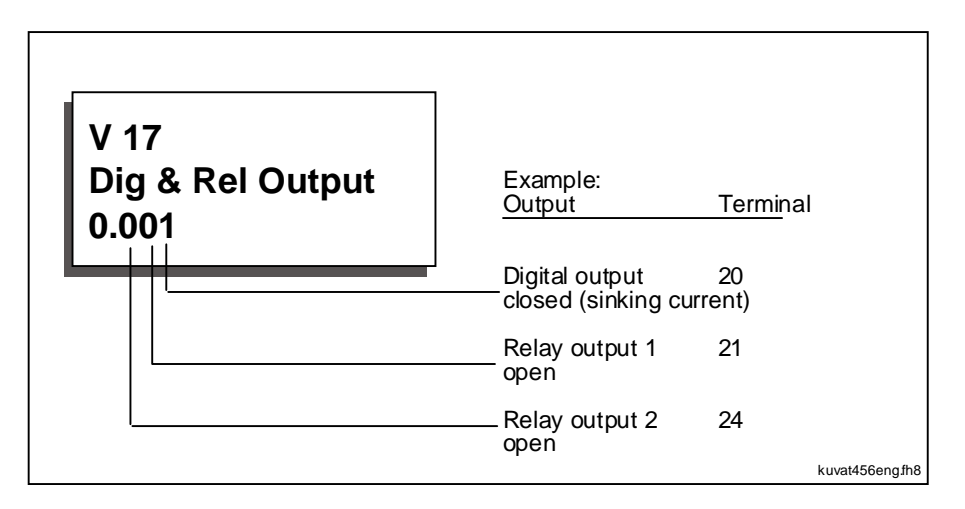

Figure 7-6. Output signal status.

### **7.4 Parameters**

The parameter menu can be entered from the main menu by pushing the Menu button (right) when the symbol **M2** is visible on the first line of the alpha-numeric display. Parameter values are changed as shown in Figure 7-7:

Push the Menu button (right) once to move into the Parameter Group Menu (G) and twice to enter the desired parameter group and the parameters there. Locate the parameter you want to change by using the Browser buttons. Push the Menu button (right) once again to enter the Edit menu. Once you are in the edit menu, the symbol of the parameter starts to blink. Set the desired new value with the Browser buttons and confirm the change by pushing the Enter button. Consequently, the blinking stops and the new value is visible in the value field. The value will not change unless the Enter button is pushed. You can go back in the menu by pressing the *Menu button (left)*.

Several parameters are locked, i.e. uneditable, when the drive is in RUN status. If you try to change the value of such a parameter, the text \*locked\* will appear on the display.

In the Edit menu when a parameter receiving text values (e.g. Param. 1.16: 0=Parameter changes enabled; 1=Parameter changes disabled) is displayed, it is possible to view the numerical value corresponding to the text value by pressing the Menu button (right). The numerical value remains visible as long as the menu button is held down. You can browse through the numerical values by pressing the Browser buttons at the same time with the menu button.

You can return to the main menu anytime by pressing the Menu button (left) for 1–2 seconds.

The basic application embodies only those parameters necessary for operating the device (Group 1). The parameter group 0 includes the parameter for selection of "Five In One+" applications. See Chapter 11 of the CX/CXL/CXS User's Manual.

Other applications include more parameter groups.

Once in the last parameter of a parameter group, you can move directly to the first parameter of that group by pressing the Browser button (up).

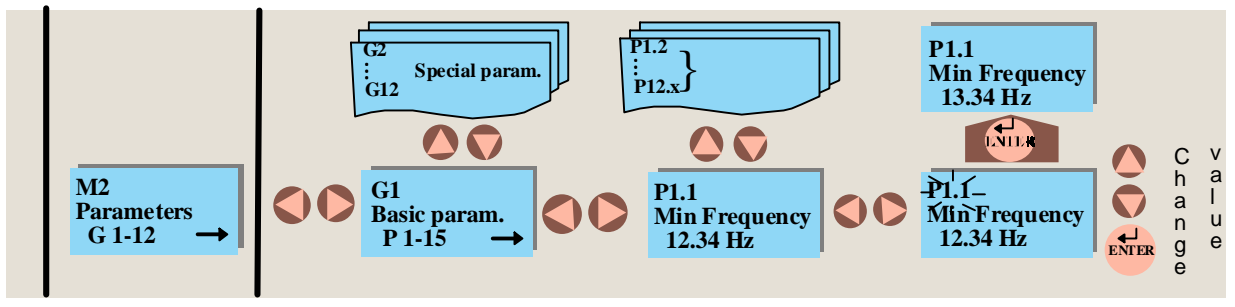

Figure 7-7. Parameter value change procedure

7\_7.fh8

# **7.5 Reference menu**

The Reference menu can be entered from the main menu by pushing the Menu button (right) when the symbol **M3** is visible on the first line of the alpha-numeric panel.

The frequency reference can be changed by changing the value on the display with the Browser buttons. See Figure 7-8.

Press the Menu button (right) once and the symbol **R1** starts to blink. Now, you are able to alter the frequency reference value with the Browser buttons. Pressing the Enter button is not necessary. Motor speed changes as soon as the frequency reference changes or the load inertia allows the motor to accelerate or decelerate.

In some applications, there might be several references. In this case, pressing the Menu button (right) once brings you to the menu where you can choose (with the Browser buttons) the reference you wish to change. Another push on the button takes you to the editing menu.

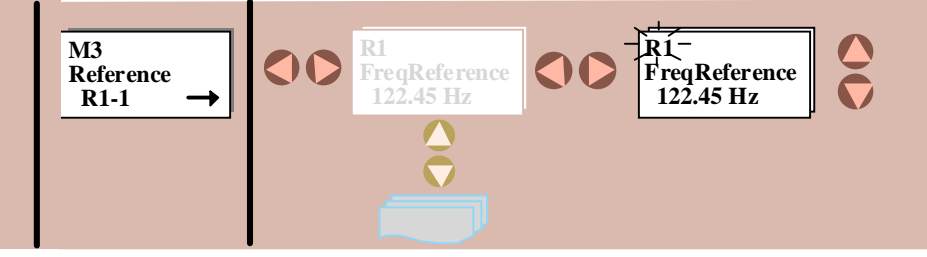

Figure 7-8. Reference setting on the control panel

7\_8.fh8

# **Vacon Control panel Page 67 (90)**

#### **7.6 Programmable push-button menu**

The programmable push-button menu can be entered from the main menu by pushing the Menu button (right) when the symbol **M4** is visible on the first line of the Alpha-numeric display.

In this menu, there are four functions that can be attached to the *Enter button*. Each function has two positions: On and Off. The functions are available in this menu only. In other menus, the Enter button is used for its original purpose. The status of the controlled function is shown through a feedback signal. Enter the edit menu with the Menu button (right). The function attached to the button is controlled with the Enter button. When the Enter button is pushed, the Enter symbol  $\Box$ ) on the display inverts and the feedback value (On/Off) changes confirming the status change. The Enter symbol remains inverted as long as the Enter button is held down. See Figure 7-9.

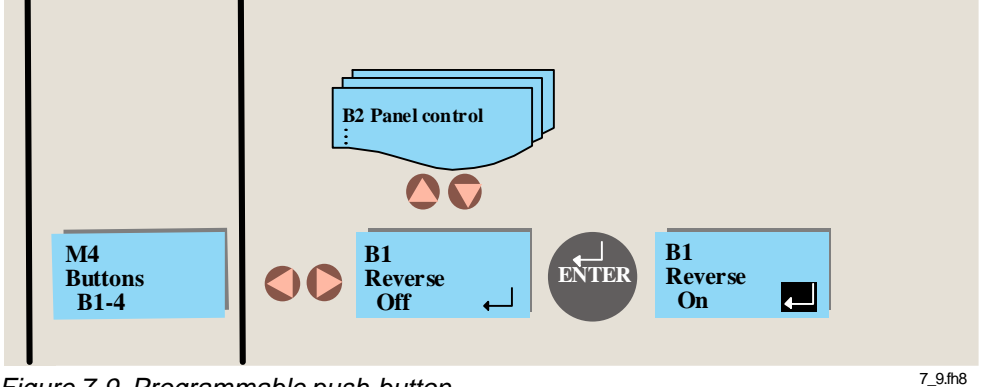

Figure 7-9. Programmable push-button

| <b>Button</b>  | <b>Button</b>                                 | <b>Function</b>                                                                                                    | Feedback information         |                                                    |                                                                                                    |
|----------------|-----------------------------------------------|----------------------------------------------------------------------------------------------------|------------------------------|----------------------------------------------------|----------------------------------------------------------------------------------------------------|
| number         | description                                   |                                                                                                    | 0                            |                                                    | <b>Note</b>                                                                                           |
| <b>B1</b>      | Reverse                                       | Changes the rotation<br>direction of the motor.<br>Available only when the<br>control panel is the<br>active control source | Forward                      | <b>Backward</b>                                    | Feedback<br>information<br>flashes as long as<br>the direction is<br>different from the<br>reference. |
| <b>B2</b>      | Active<br>control<br>source                   | Selection between I/O<br>terminals and control<br>panel                                                                     | Control via<br>I/O terminals | Control from<br>the panel                          |                                                                                                    |
| B <sub>3</sub> | Operating<br>hours, trip<br>counter:<br>Reset | Resets the operating<br>hours trip counter when<br>pushed                                                                   | No resetting                 | Reset of the<br>operating<br>hours trip<br>counter |                                                                                                    |
| B4             | MWh<br>counter,<br>reset                      | Resets the MWh trip<br>counter when pushed                                                                                  | No resetting                 | Reset of the<br>MWh trip<br>counter                |                                                                                                    |

Table 7-2. Programmable push-button descriptions

**7**

# **7.7 Active faults menu**

The Active faults menu can be entered from the main menu by pushing the Menu button (right) when the symbol **M5** is visible on the first line of the alpha-numeric display as shown in Figure 7-10.

When a fault brings the frequency converter to a stop, the fault symbol **F**, the ordinal number of the fault, the fault code and a short description of the fault are displayed. In addition, the indication FAULT will appear on the first line of the display. If there are several faults at the same time, the list of active faults can be browsed with the Browser buttons.

The display can be cleared with the Reset button and the read-out will return to the same display it had before the fault trip.

The fault remains active until it is cleared with the Reset button or with a reset signal from the I/O terminal.

**Note!** Remove external Start signal before resetting the fault to prevent unintended restart of the drive.

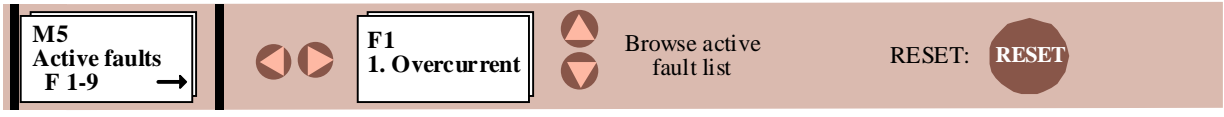

Figure 7-10. Active faults menu

7\_10.fh8

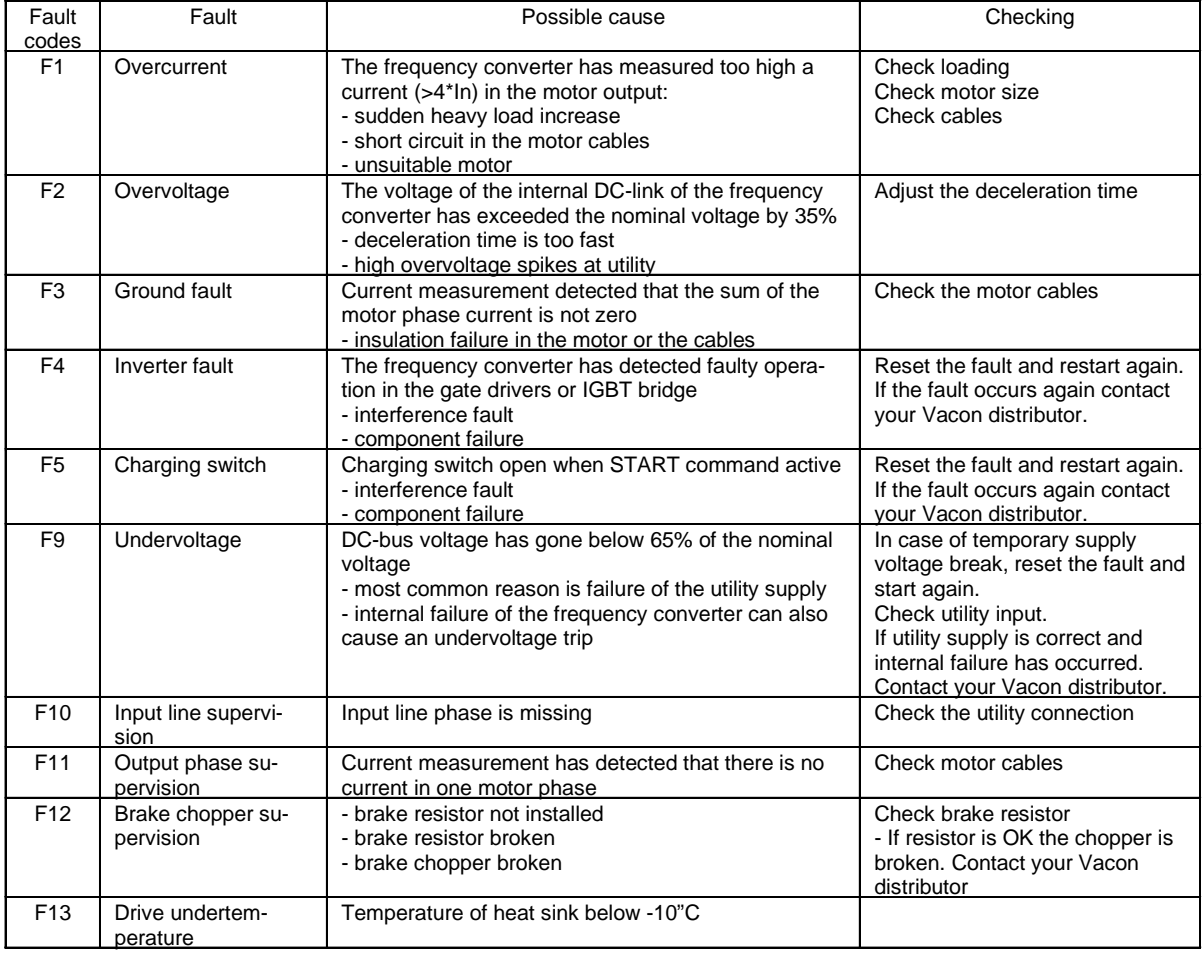

Table 7-3. Fault codes (continues on next page)

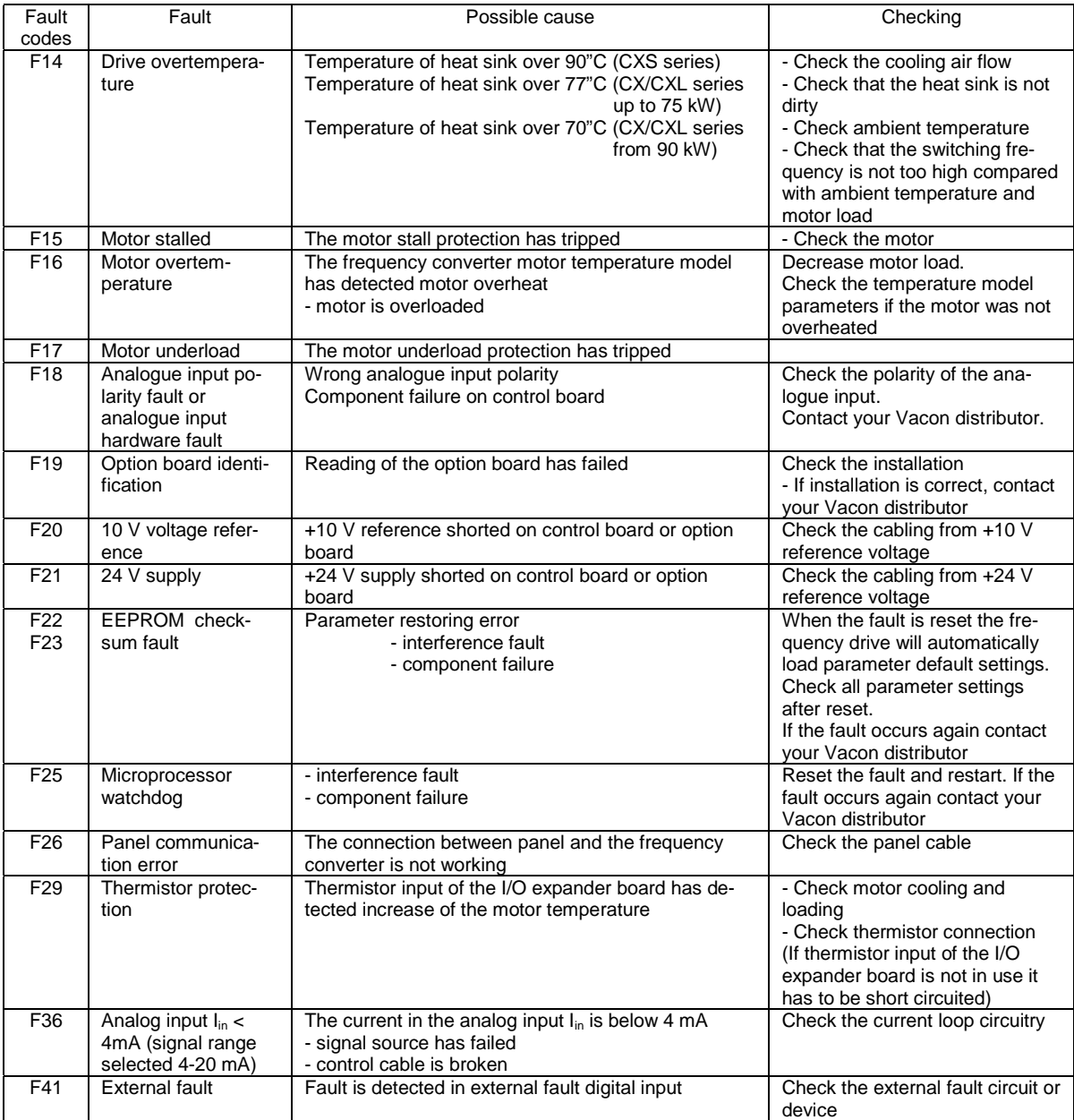

Table 7-3. Fault codes (cont.)

## **7.8 Active warning display**

When a warning occurs, a text with a symbol **A#** appears on the display. In addition, the indication ALARM will appear in the top right corner of the display. Warning codes are explained in Table 7-4.

The display does not have to be cleared in any special way.

The warning on the display does not disable the normal functions of the push buttons.

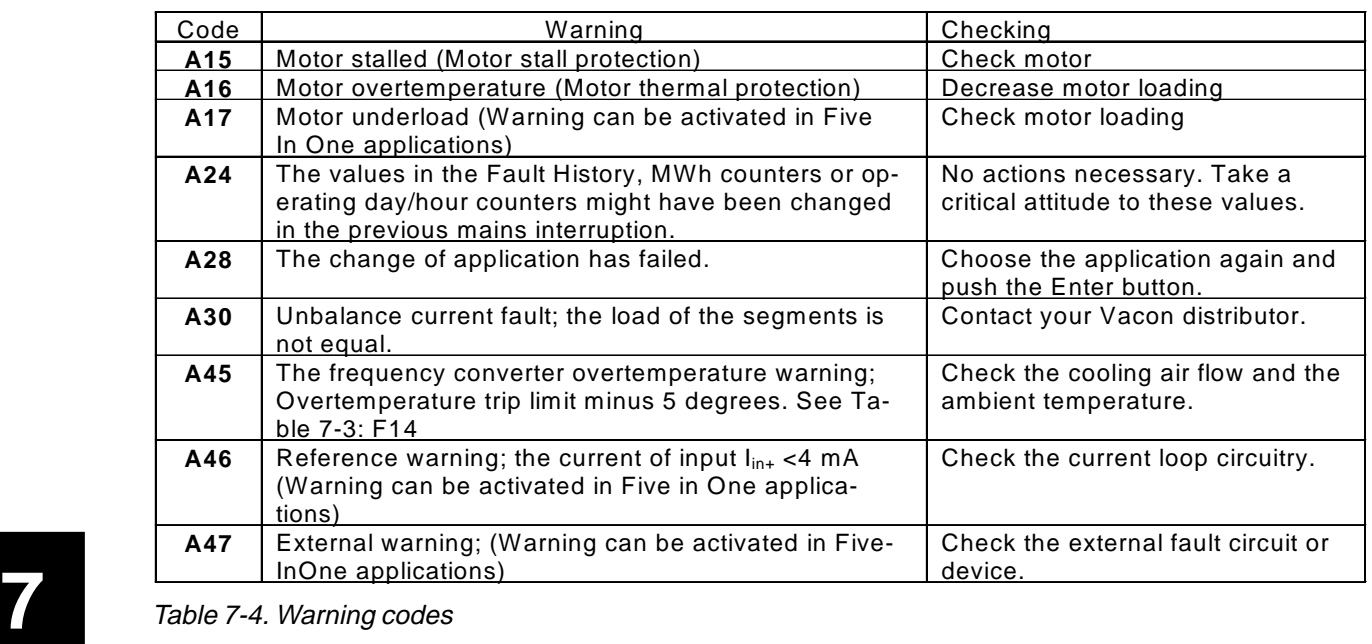

| <b>Vacon</b>                                                                                                    | <b>Control panel</b>                          | (90)<br>Page 71                                                                                                    |  |  |
|----------------------------------------------------------------------------------------------------|-----------------------------------------------|----------------------------------------------------------------------------------------------------|--|--|
| 7.9 Fault history menu                                                                                                    |                                               |                                                                                                    |  |  |
| The fault history menu can be entered from<br>the main menu by pushing the Menu button<br>(right) when the symbol M6 is displayed on<br>the first line of the alpha-numeric panel. | memory.                                       | 1, the second latest number 2 etc. If there<br>are 9 uncleared faults in the memory, the<br>next fault will erase the oldest from the |  |  |
| The memory of the frequency converter can<br>store the maximum of 9 faults in the order of<br>appearance. The latest fault has the number                                          |                                               | Pressing the <i>Enter button</i> for about 23<br>seconds resets the whole fault history. Then,<br>the symbol H# will change for 0.    |  |  |
| M <sub>6</sub><br>H1<br>1<br>Overcur rent<br><b>Fault history</b><br>$H1-9$                                                                                                    | ENTER<br><b>Fault history reset</b><br>$2-3s$ |                                                                                                    |  |  |

Figure 7-11. Fault history menu

### **7.10 Contrast menu**

In case the display is unclear you can adjust the its contrast.

The contrast menu can be entered from the main menu by pushing the Menu button (right) when the symbol **M7** is visible on the first line of the alpha-numeric display.

Use the Menu button (right) to enter the edit menu. You are in the edit menu when the symbol **C** starts to blink. Then change the contrast using the Browser buttons. The changes take effect immediately.

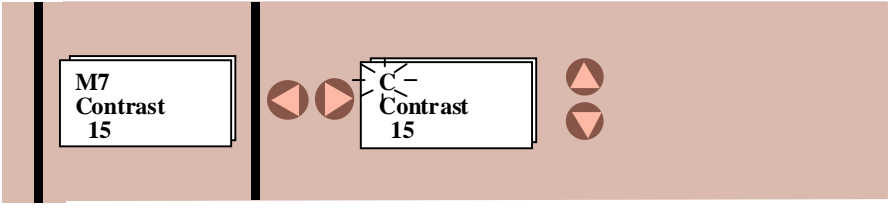

Figure 7-12. Contrast setting

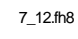

7\_11.fh8

#### **7.11 Controlling the motor from the control panel**

The CX/CXL/CXS can be controlled from either the I/O terminals or the control panel. The active control source can be changed with the programmable push button b2 (see chapter 7.6). The motor can be started, stopped and the direction of rotation can be changed from the active control source.

#### 7.11.1 Control source change from I/O terminals to the control panel

After changing the control source the motor stops. The direction of rotation remains the same as with I/O control.

If the Start button is pushed at the same time as the programmable push button B2, the Run state, direction of rotation and reference value will be copied from the I/O terminals to the control panel.

#### 7.11.2 Control source change from the control panel to the I/O terminals

After changing the control source, the I/O terminals determine the run state, direction of rotation and reference value.

If motor potentiometer is used in the application, the panel reference value can be copied for a value of motor potentiometer reference by pushing the start button at the same time as the programmable push button B2. Motor potentiometer function mode must be "resetting at stop state" (Local/Remote Application: param. 1**.** 5 =4, Multi-purpose Application : param. 1**.** 5 = 9).